# **I. ОБЩАЯ ИНФОРМАЦИЯ**

PGM-7 предназначен для ввода образцов шитья в швейные автоматы JUKI серии LK для выполнения закрепки произвольного рисунка. Образцы могут быть легко созданы этим устройством.

# **1. Возможности**

(1) Интерактивный метод индикации Состояние и результат ввода образца отображаются на дисплее PGM-7, тем самым облегчая ввод данных.

(2) Различные возможности ввода уменьшают время, необходимое для ввода данных Благодаря возможности ввода всех видов информации, включая обычные типы шитья, такие как линейное шитье, шлевочное шитье и дуговое шитье, так и зигзаговое шитье и компенсационное шитье, заданный образец может быть введен за короткое время.

(3) Образец может быть легко изменен после ввода используя функцию модификации В число функций модификации входят: "удалить точку", "переместить точку" и "изменить скорость точки", что означает, что каждый образец может быть легко изменен после создания.

(4) Функция тестового шитья облегчает проверку образца

Из режима ввода можно переключиться в режим тестового шитья, используя PGM-7 с швейной машиной. Созданный образец таким способом может быть выполнен в тестовом режиме до записи данных в память. Более того, данные могут быть тут же изменены по результатам тестового шитья.

(5) Функция сохранения в памяти облегчает копирование образцов Данные в памяти PGM-7 могут быть сохранены даже после выключении устройства. Копирование образцов на другие швейные машины JUKI LK может быть легко выполнено. (Необходимо приобрести соединительный комплект PGM-LK для соединения с другими швейными машинами JUKI LK.)

В дополнение, нет необходимости выполнять трудоемкую работу по извлечению/установке чипа памяти, так как образец записывается напрямую в чип памяти, установленный на основном устройстве швейной машины.

# **2. Соединение**

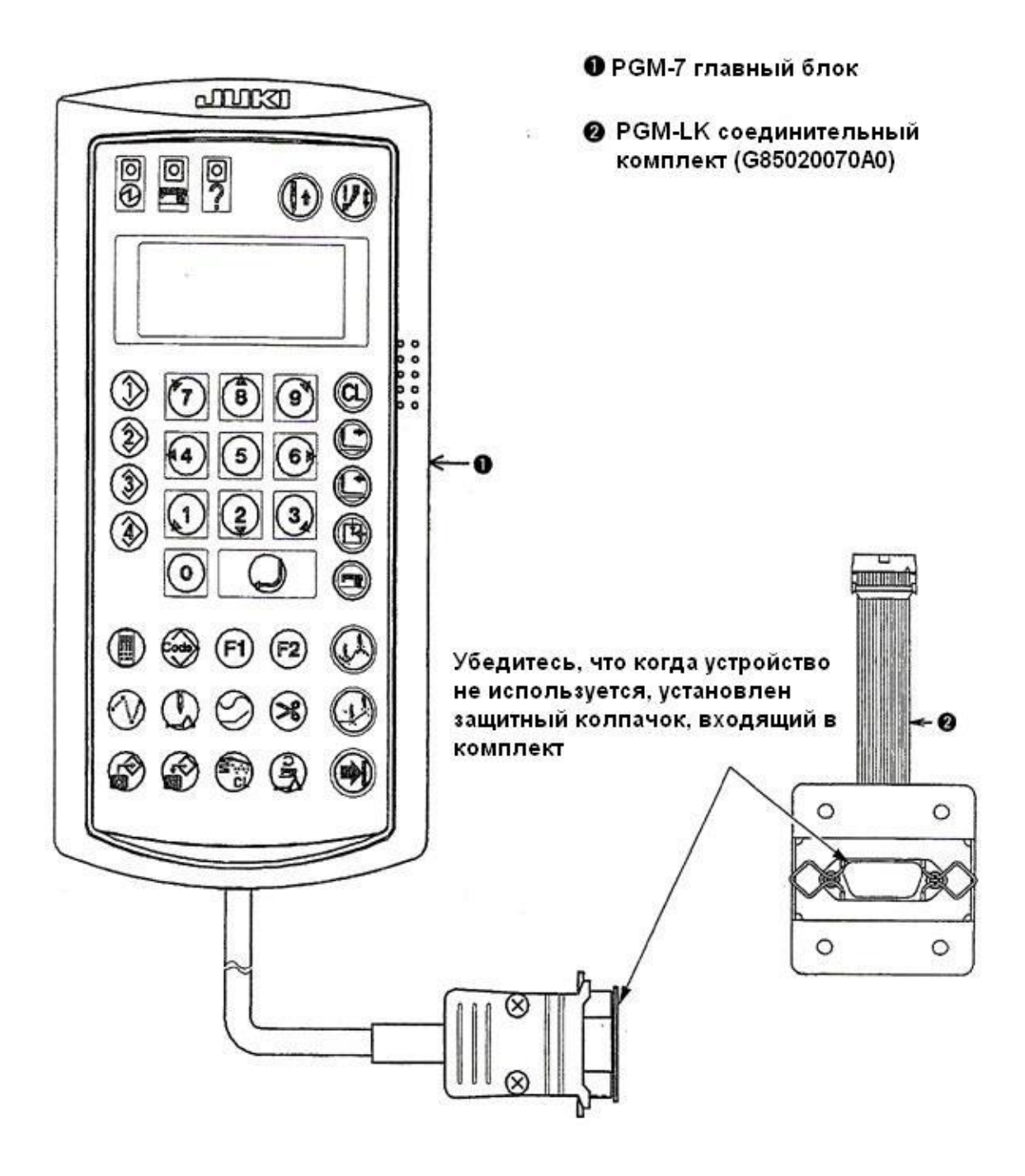

# **3. Компоненты устройства**

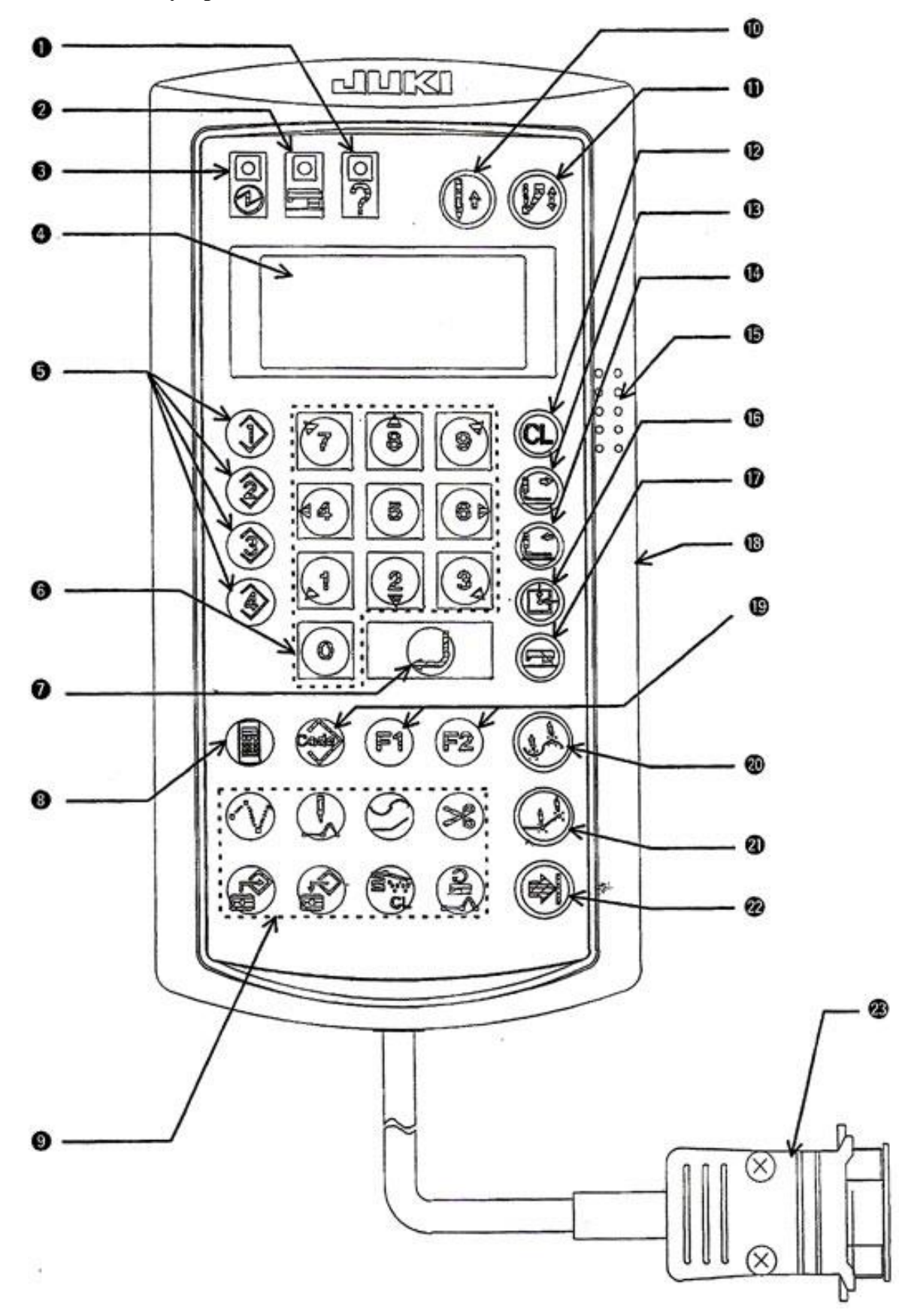

(1) Индикатор ошибки:

Этот светодиод загорается при возникновении ошибки.

(2) Индикатор готовности тестового шитья:

Этот светодиод загорается, когда машина готова к выполнению тестового шитья.

(3) Индикатор напряжения:

Этот светодиод загорается при подаче напряжения к устройству.

(4) Дисплей:

Отображает различные значения установок, состояние работы и т.д.

(5) Кнопки [Переключение памяти] (М1, М2, М3, М4):

Эти кнопки используются при переключений установок памяти.

(6) Цифровые кнопки:

Эти кнопки используются для ввода различных значений установки.

Кнопка [Листать]: значения дисплея могут быть перелистаны кнопками "2" или "8". Кнопки [Направление]: позиция иглы может быть сдвинута кнопками "1", "2", "3", "4", "5", "6", "7", "8" или "9".

(7) Кнопка [Ввод]:

Экран сменяется к следующему пункту ввода при введении множества пунктов на одном экране.

(8) Кнопка [Выбор ввода]:

При нажатии на эту кнопку во время включения устройства, режим ввода включается в рабочий режим.

(9) Специальные кнопки ввода:

Могут быть выбраны функции, слева направо в верхней секции: [Прыжок] подачи,

[Точечное шитьё], [Линейное шитьё] и [Обрезка нитей], и слева направо в нижней секции: [Считывание информации образца], [Запись информации образца], [Удаление] элемента и изменение скорости точки.

При нажатии на кнопку [Считывание информации образца] при включении устройства, информация из памяти швейной машины копируется в память PGM-7.

При нажатии на кнопку [Запись информации образца] при включении устройства,

информация записывается в память швейной машины.

(10) Кнопка [Подъем иглы]:

При нажатии на эту кнопку игла поднимается.

(11) Кнопка подъема/опускания промежуточного прижима:

При нажатии на эту кнопку промежуточный прижим перемещается вверх/вниз.

(12) Кнопка [Удаление]:

Эта кнопка используется для отмены введенных данных в процессе ввода.

(13) Кнопка [Подача вперед]:

При нажатии на эту кнопку позиция иглы смещается вперед на 1 стежок вдоль образца.

(14) Кнопка [Подача назад]:

При нажатии на эту кнопку позиция иглы смещается назад на 1 стежок вдоль образца.

(15) Звуковой датчик

(16) Кнопка приведения в исходное положение:

При нажатии на эту кнопку игла перемещается от текущей позиции в исходную.

(17) Кнопка [Тестовое шитьё]:

При нажатии на эту кнопку включается функция тестового шитья.

(18) Резистор переменного контраста:

Яркость дисплея может быть настроена.

(19) Слева направо:

Кнопка [Код]: эта кнопка выбирает функцию, которая не может быть выбрана специальной кнопкой ввода.

Кнопки F1, F2: функции, которые наиболее часто используются, могут быть запрограммированы на эти кнопки. (Обратитесь к главе "Как запрограммировать кнопку".)

(20) Кнопка [Точка кривой]:

Точка на кривой линии может быть введена. (Конечная точка применяется для ввода параметров шитья по дуге или окружности.)

(21) Кнопка [Конечная точка]:

Этой кнопкой можно ввести точку на линии или конечную точку на кривой.

(22) Кнопка [Выполнение/ завершение]:

Эта кнопка применяется для подтверждения различных установок или завершения ввода элемента.

(23) Соединение:

Удостоверьтесь, что защитный колпачок, поставляемый с устройством, одет на разъем кабеля, когда PGM-7 не используется.

# **4. Порядок соединения**

Для использования PGM-7, соедините это устройство со швейным автоматом для выполнения закрепки произвольного рисунка LK-серии. Используйте устройство после соединения с швейным автоматом как указано ниже.

# **ПРЕДУПРЕЖДЕНИЕ:**

**Во избежание удара электротоком выключите напряжение перед началом проведения указанных операций** 

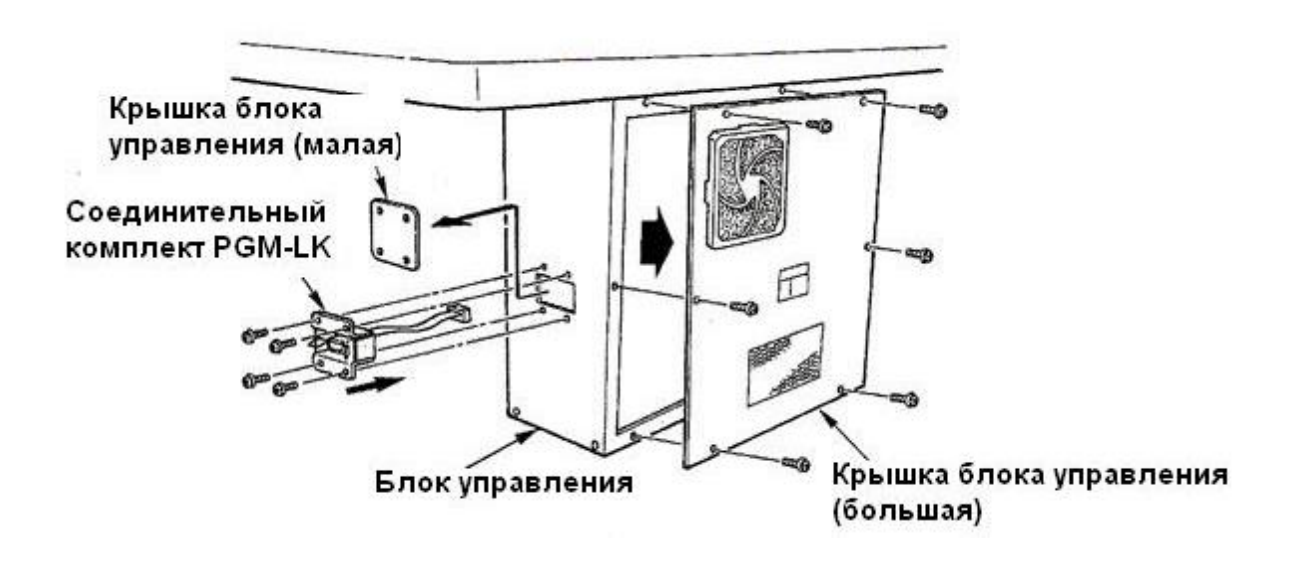

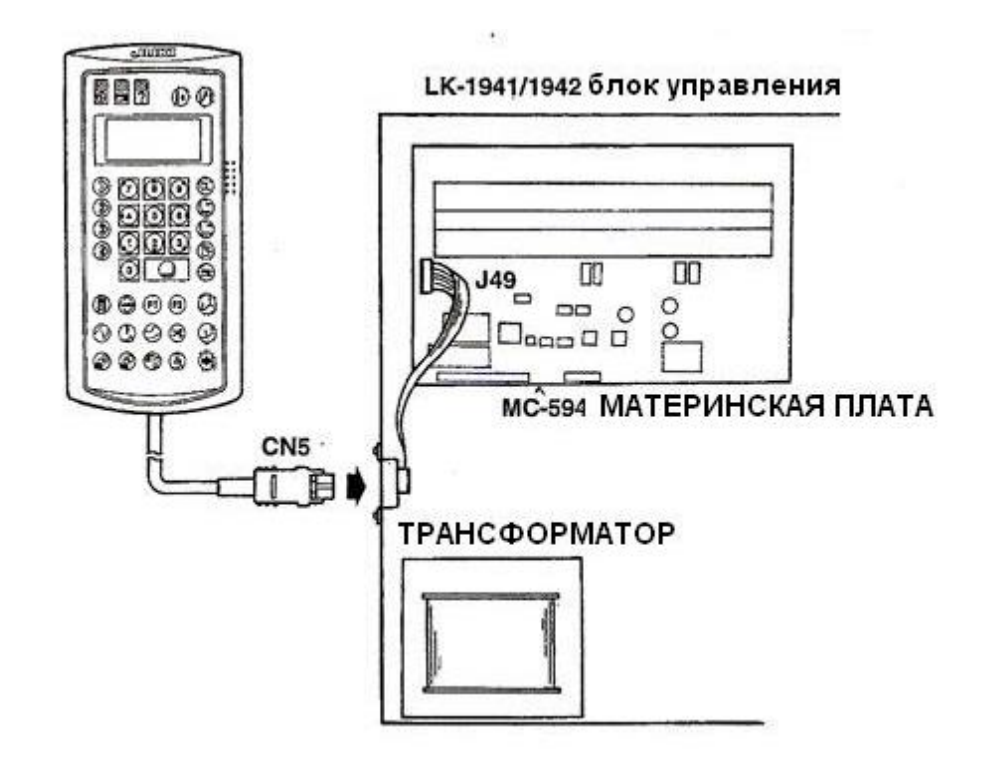

- (1) Снимите маленькую крышку с блока управления MC-594 швейного автомата LK-1941/1942 серий.
- (2) Закрепите винтами соединительный комплект PGM-LK.
- (3) Снимите большую крышка с блока управления MC-594 швейного автомата LK-1941/1942 серий.
- (4) Присоедините разъем P49 соединительно комплекта PGM-LK к разъему J49 материнской платы блока управления MC-594 швейного автомата LK-1941/1942 серий.
- (5) Установите большую крышку на блок управления MC-594 швейного автомата LK-1941/1942 серий.
- (6) Присоедините разъем CN5 устройства PGM-7 к разъему CN5 соединительного комплекта PGM-LK. (Сохраните защитный колпачок в надежном месте для дальнейшего использования при необходимости.)

**(Указание) С помощью PGM-7 может быть прочитана и записана информация памяти блока управления швейного автомата.**

**Убедитесь, что чип памяти 58С256 надежно установлен в блоке управления.**

# **Режим запуска**

Для PGM-7 режим запуска может быть выбран кнопкой, нажатой при включении швейного автомата.

Швейный автомат может работать в нормальном режиме, если кнопка нажата при включении напряжения.

# (1) Режим ввода

Нажимая кнопку [Выбор ввода], включите напряжение и этот режим будет выбран. Удерживайте нажатой кнопку [Выбор ввода] до появления на дисплее "Please waiting" /Пожалуйста, ждите/. (Примерно на 1 секунду.) Новое создание и редактирование швейного

1941 / PGM **JUKI Corporation Please Waiting** 

образца, а также чтение/запись памяти может быть выполнено.

(2) Режим чтения из памяти

Нажимая кнопку [Считывание информации образца], включите напряжение и этот режим будет выбран.

Содержимое чипа памяти, установленного в швейном автомате, может быть передано на PGM-7. Информация об образце, переданная на PGM-7, может быть сохранена даже после выключения напряжения.

(3) Режим записи в память

Нажимая кнопку [Запись информации образца], включите напряжение и этот режим будет выбран.

Весь образец или часть его информации, переданная на PGM-7 в режиме чтения из памяти, может быть записана в чип памяти, установленный в швейном автомате.

(4) Режим переключения памяти Нажимая цифровую кнопку [5], включите напряжение и этот режим будет выбран. Этот режим задает функции на кнопки [F1] или [F2].

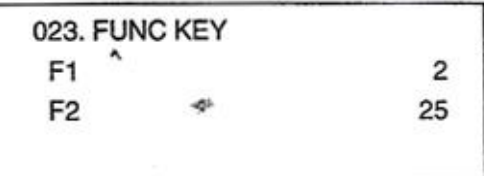

# **II. РЕЖИМ ВВОДА**

### **1. Блок-схема операционного процесса**

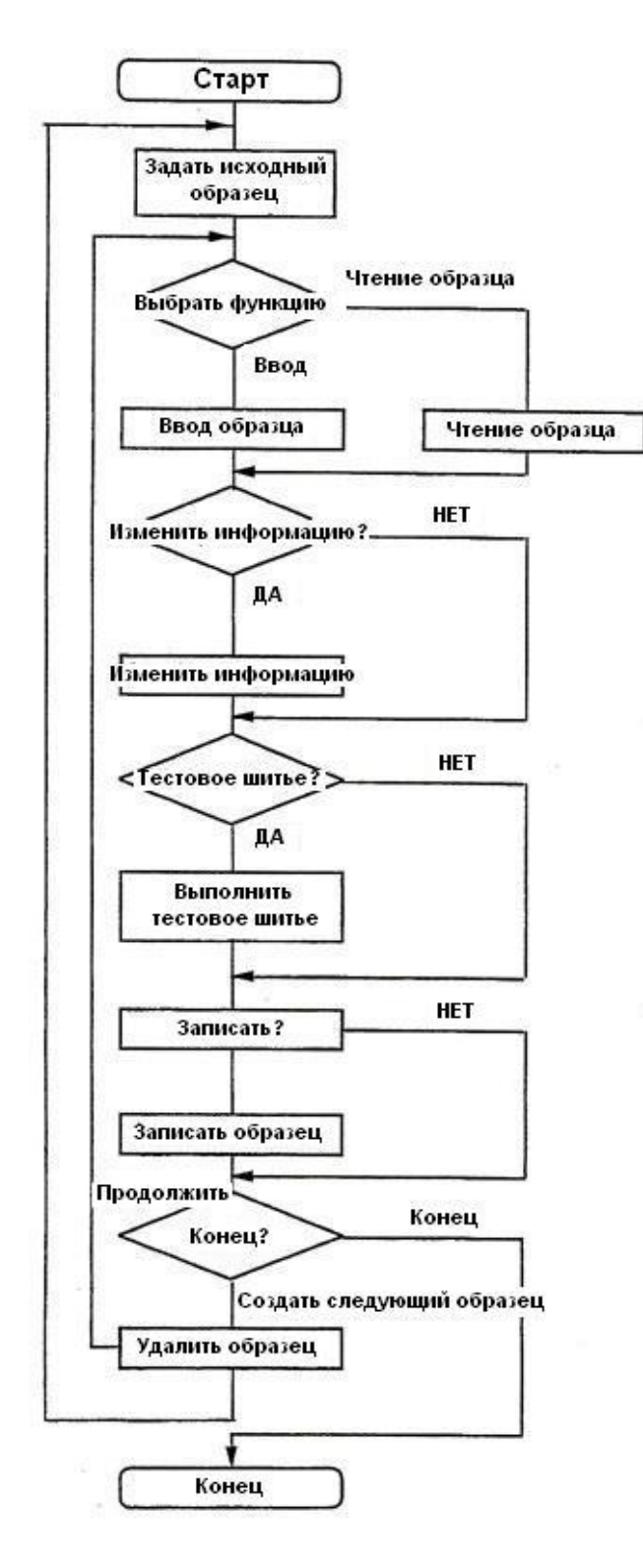

- Нажимая кнопку [Выбор ввода], включите напряжение. Удерживайте нажатой эту кнопку до появления на дисплее "Please waiting" /Пожалуйста, ждите/.
- Рамка подачи поднимается или опускается каждый раз при нажатии [Педального выключателя].
- Если Вы создаете образец, который нужно инвертировать, установите переключатели соответствующие возможности инверсии образца до начала ввода информации образца.
- Выберите функцию ввода для выполнения.
- Выполните модификацию "удалить точку", "сдвинуть точку" и т.д.
- Нажмите на кнопку [Тестовое шитье].
- Тестовое шитье выполняется следуя той же процедуре, что и нормальное шитье.
- Если Вам нужно модифицировать информацию после проверки результатов тестового шитья, нажмите на кнопку [Готово] швейного автомата и вернитесь в режим ввода.
- Если Вас устраивают результаты тестового шитья, запишите информацию образца в чип памяти, установленный в швейном автомате.
- Если Вам нужно создать следующий образец, сначала удалите текущий образец.
- Для возврата швейного автомата к нормальному шитью, выключите напряжение, а затем включите напряжение.

# **2. Процедура выполнения режима ввода**

(1) Включение режима ввода Режим ввода включается при включении напряжения и одновременном нажатии кнопки [Выбор ввода].

Удерживайте нажатой кнопку [Выбор ввода] (примерно в течении 1 секунды) после включения напряжения до появления на дисплее "Please waiting" /Пожалуйста, ждите/. По завершении процесса соединения с швейным автоматом (примерно через 15 секунд), рамка подачи автоматически опустится и перейдет к исходному положению. (Дисплей (1))

\*Для входа в режим ввода, чип памяти должен быть установлен в швейном автомате.

(2) Выбор функции

Способ, которым может быть выбрана функция, следующий:

- 1. Выбор специальной кнопкой ввода
- 2. Выбор по номеру функции.

Укажите кнопкой [Код] → Цифровой кнопкой, проверьте кнопкой [Ввод] и выберите кнопкой [Выполнение/завершение]. Сверьтесь с номером функции с таблицей на странице

3. Выбор по таблице номеров функций Выбор осуществляется следующим образом: Кнопка [Код] → Кнопка  $[B_{\text{b}}\text{I}$ перемещение/завершение]  $\rightarrow$  перемещение кнопками [8] или [2]  $\rightarrow$  выбор кнопкой [Выполнение/завершение]. Дисплей (2) появится после выбора функции. (Пример: Прыжок)

#### (3) Числовой ввод

В случае указания функции вводом числового значения длины стежка и т.п., на дисплее появится индикация числового ввода (3). (Пример: Компенсационное шитье) Указание числовых значений соответствующих пунктов может быть выполнено кнопкой [Ввод]. Когда указание числовых значений соответствующих пунктов завершено, нажмите на кнопку [Выполнение/завершение]. Дисплей обновится и ввод движения прижима может быть выполнен.

Origin ->>  $X = +00000A$  $Y = +00000$ **Select Function** 

# Дисплей (1)

А: показывает абсолютную координату.

**Вершина** -> Конечная точка элемента Конечная точка образца

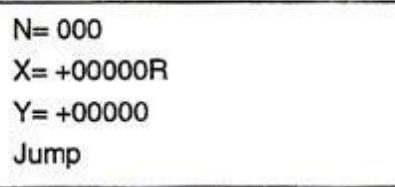

Дисплей (2)

N: количество введенных точек **R: показывает относительную** координату

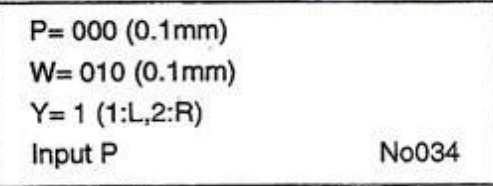

Дисплей (3)

Р: длина стежка W: компенсационная ширина Ү: направление компенсации

# **2. Пример 1 ввода образца**

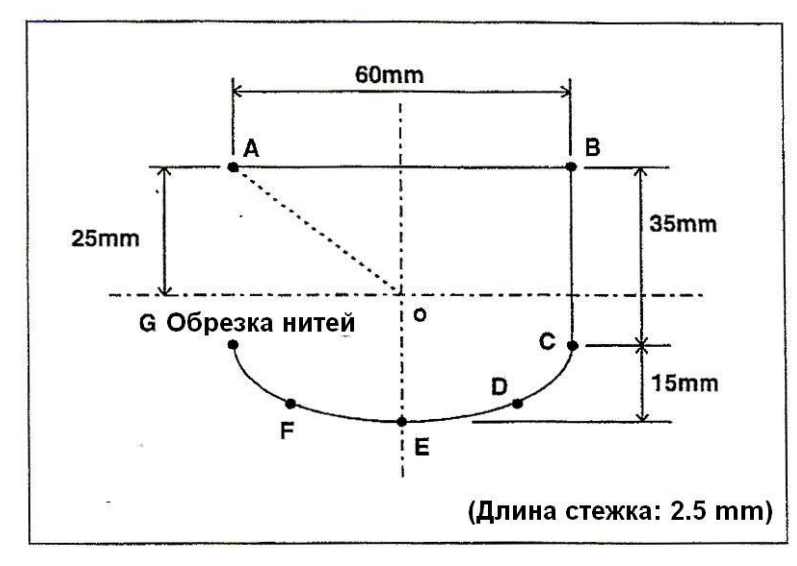

Шаги ввода образца (1), тестового шитья (2) и записи в память (3) образца указаны на рисунке слева и описаны ниже.

(1) Ввод образца

Нажимая на кнопку [Выбор ввода], включите напряжение.

Рамка подачи автоматически опустится и перейдет в исходное положение. Вставьте эскиз образца, начерченный на миллиметровой бумаге или подобной ей, в рамку подачи при ее движении вверх или вниз каждый раз при нажатии на педальный включатель.

- (2) Нажмите на кнопку [Прыжок].
- (3) Переместите рамку подачи от 0 до А с помощью кнопки направления. (Величина перемещения отобразится с шагом 0,1 мм). Кнопки направления: цифровые [1, 2, 3, 4, 6, 7, 8 и 9]
- (4) При нажатии на кнопку [Выполнение/завершение] рамка подачи вернется к точке старта 0 отслеживая участок между 0 и А.
- (5) Нажмите на кнопку [Линейное шитье].
- (6) Так как длина стежка 2,5 мм, введите [0], [2] и [5] цифровыми кнопками и нажмите кнопку [Выполнение/завершение].

Origin  $\rightarrow$  $X = +00000A$  $Y = +00000$ **Select Function** 

 $N = 000$  $X = +00000R$  $Y = +00000$ Jump

 $N = 000$  $X = -00300B$  $Y = +00250$ Jump

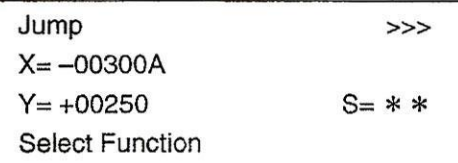

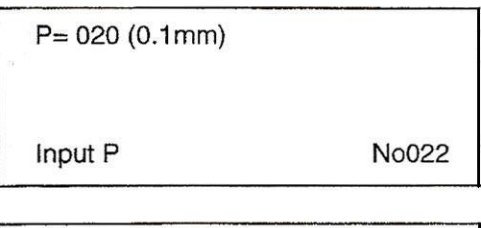

 $N = 000$  $X = +00000R$  $P = 025$  $Y = +00000$ Sewing

(7) Переместите рамку подачи от А до В с помощью кнопки направления и нажмите кнопку [Конечная точка].

\* Ввод линейного шитья может ввести прямую линию и кривую. Ввод точки на линии или конечной точки кривой линии осуществляется нажатием кнопки [Конечная точка] , а ввод точки на кривой линии осуществляется нажатием кнопки [Точка кривой].

- (8) Переместите рамку подачи от В до C с помощью кнопки [Направление] и нажмите кнопку [Конечная точка].
- (9) Переместите рамку подачи от C до D с помощью кнопки [Направление] и нажмите кнопку [Точка кривой].

(10) Переместите рамку подачи от D до E с помощью кнопки [Направление] и нажмите кнопку [Точка кривой].

(11) Переместите рамку подачи от E до F с помощью кнопки [Направление] и нажмите кнопку [Точка кривой].

(12) Переместите рамку подачи от F до G с помощью кнопки [Направление] и нажмите кнопку [Конечная точка].

(13) Нажмите на кнопку

[Выполнение/завершение] и линейное шитье закончится.

Нажмите на кнопку [Выполнение/завершение], и рамка подачи вернется в точку А и отследит участок между A, B, C, D, E, F и G.

(14) Нажмите на кнопку [Обрезка нитей].

Таким образом процедура ввода завершена. Не выключайте напряжение, пока образец не будет сохранен. Введенная форма может быть проверена кнопкой [Подача вперед] или [Подача  $N = 001$  $X = +00600R$  $P = 0.25$  $Y = +00000$ Sewing

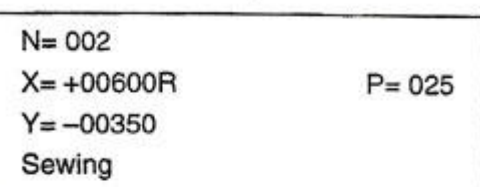

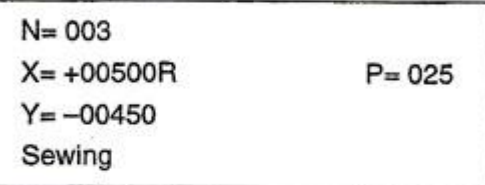

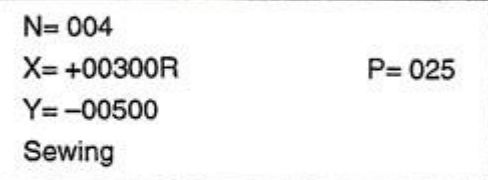

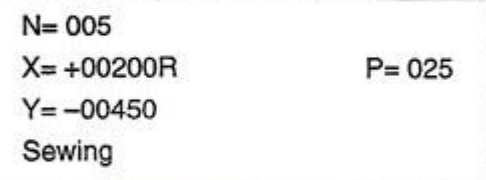

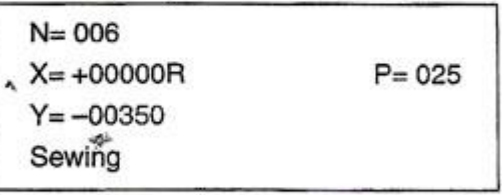

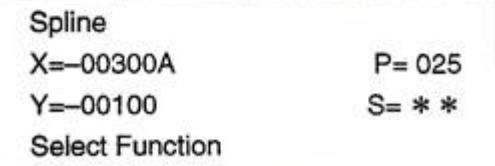

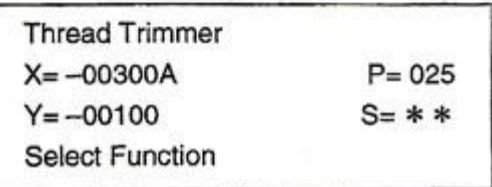

назад]. Проверьте, чтобы игла, промежуточный прижим и рамка подачи не соприкасались друг с другом, и выполните тестовое шитье.

## (2) Тестовое шитье

1. Нажмите на кнопку [Тест].

Рамка подачи переместится в точку А и поднимется.

2. Может быть выполнено нормальное шитье.

> 3. По завершении тестового шитья, нажмите на кнопку [Готово] на швейном автомате. Рамка подачи автоматически опустится и переместится в исходное положение.

(3) Запись в память

- 1. Нажмите на кнопку [Запись информации образца].
- 2. Укажите номер желаемого образца с помощью цифровой кнопки. Номер образца может быть указан в диапазоне от 1 до 99. Так, для указания номера образца 12, как показано на рисунке, нажмите цифровые кнопки [1] и [2].
- 3. При нажатии на кнопку [Выполнение/завершение] начинается запись в память. Если указанный номер уже используется, то происходит смена экрана. Должна быть выполнена перезапись номера образца независимо от индикации. Кнопка [Выполнение/завершение] Перезапись (удаление предыдущей информации) Кнопка [Удаление] Отмена Если выбрана кнопка [Удаление],

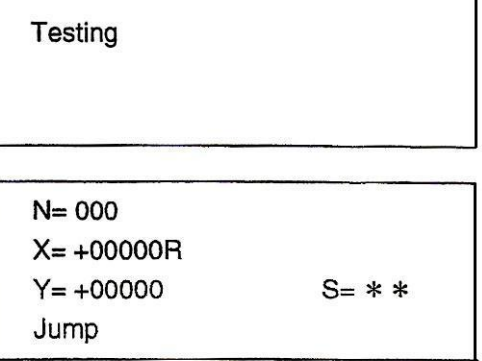

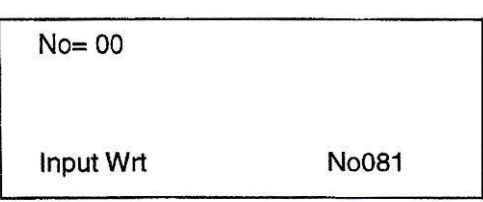

**No081** 

 $No = 12$ 

Input Wrt

 $No = 12$ 

Writing pattern

 $No = 12$ 

Over Write (Y/C)

экран возвращается к шагу (2), и отображается очередной номер образца.

4. После завершения записи дисплей переходит к предыдущему состоянию.

# **4. Пример 2 ввода образца (2-ой исходный)**

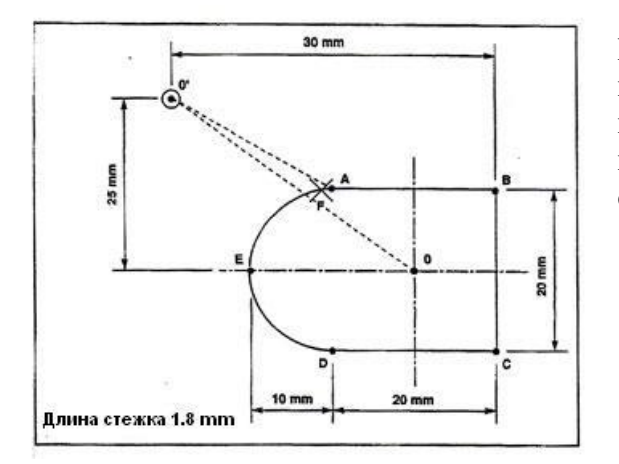

Когда острие иглы находится в начале процесса шитья, оно может соприкасаться с материалом. В этом случае, введите второе исходное положение как показано на рисунке слева.

1. Нажимая кнопку [Выбор ввода] включите напряжение. Рамка подачи автоматически опустится и переместится в исходное положение. Вставьте эскиз образца, начерченный на миллиметровой бумаге или подобной ей, в рамку подачи при ее движении вверх или вниз каждый раз при нажатии на педальный включатель.

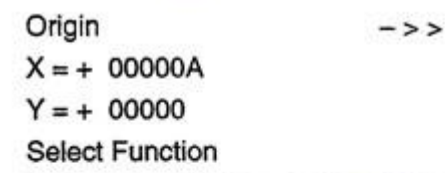

2. Нажмите на кнопку [Прыжок].

5. Нажмите на кнопку [F1].

**ввод исходного состояния.**

6. Нажмите на кнопку [Прыжок].

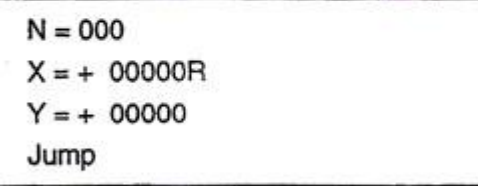

3. Переместите рамку подачи к 0 используя кнопку направления.

4. Нажмите на кнопку [Выполнение/завершение].

**(Замечание) На кнопку [F1] назначена** 

**функция "Второе исходное положение" как** 

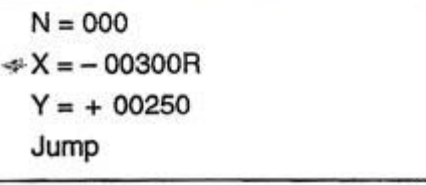

Jump  $>>$  $X = -00300A$  $Y = +00250$  $S = * *$ **Select Function** 

Sec - Origin  $X = -00300A$  $Y = +00250$ **Select Function** 

> $N = 000$  $X = +00000R$  $Y = +00000$ Jump

13

7. Переместите рамку подачи от 0 до А с помощью кнопки направления.

8. Нажмите на кнопку [Выполнение/завершение].

9. Нажмите на кнопку [Линия].

10. Так как длина стежка установлена 1,8 мм, введите [0][1][8] цифровой кнопкой, и нажмите кнопку [Выполнение/завершение].

11. Переместите рамку подачи от А до В с помощью кнопки направления и нажмите кнопку [Конечная точка].

12. Переместите рамку подачи от B до C с помощью кнопки направления и нажмите кнопку [Конечная точка].

13. Переместите рамку подачи от C до D с помощью кнопки направления и нажмите кнопку [Конечная точка].

14. Нажмите на кнопку [Выполнение/завершение].

15. Ввод завершен для дуги D~E~F. В этом случае, однако, выбор функции осуществляется из таблицы функций переключения памяти. Нажмите на кнопку [Код].

 $N = 000$  $X = +00200R$  $Y = -00150$ Jump

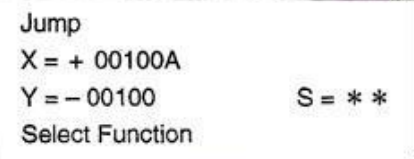

 $P = 020 (0.1 mm)$ Input P

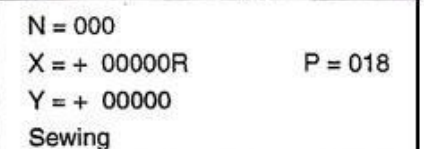

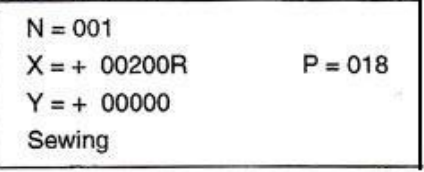

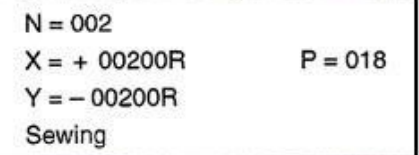

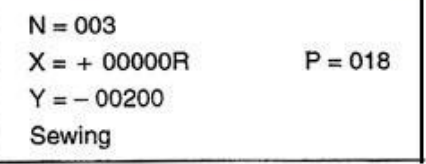

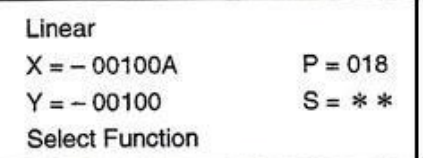

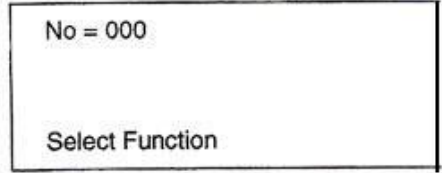

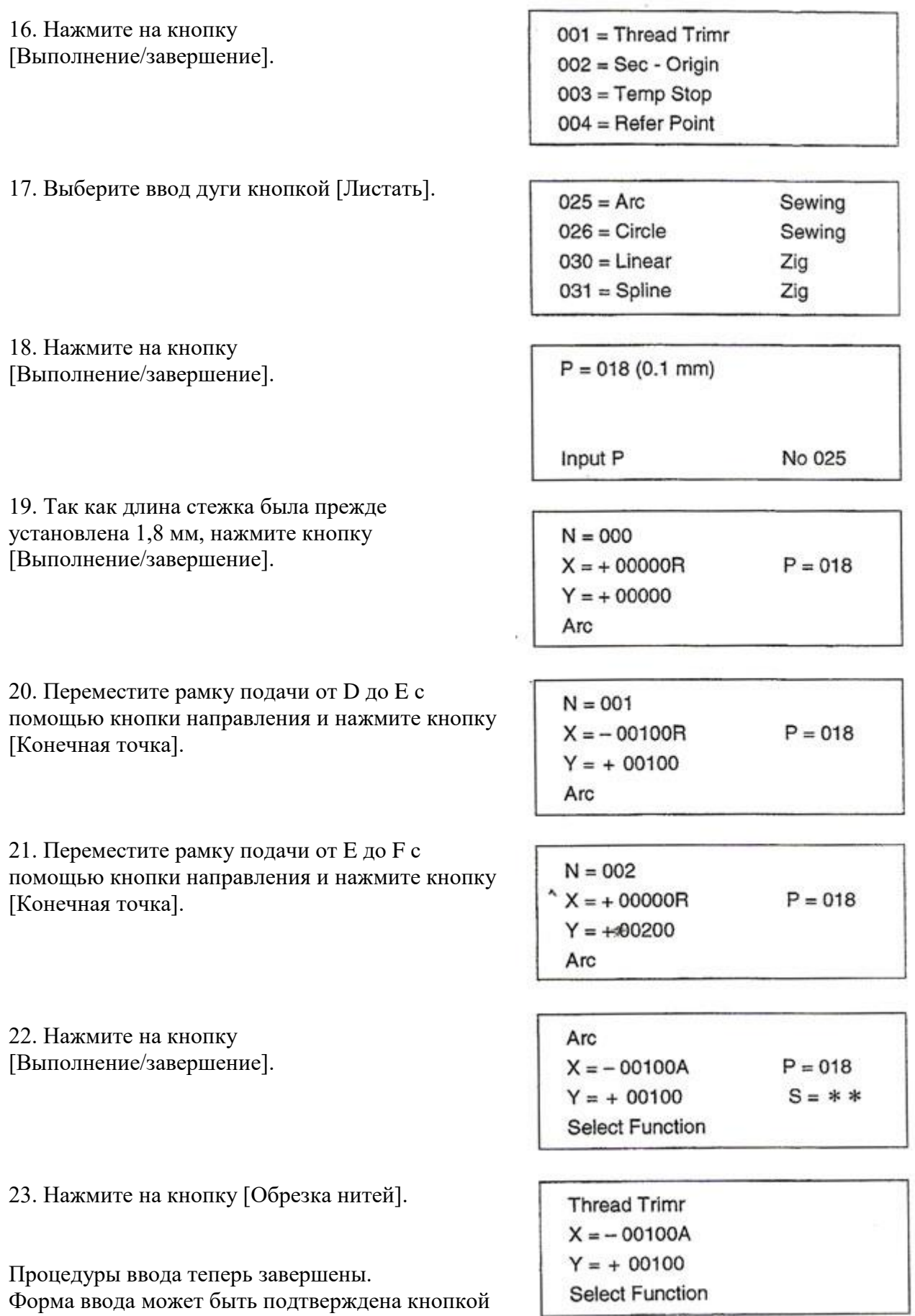

[Подача вперед] или [Подача назад].

J.

# **5. Пример 3 ввода образца (Автоматическая закрепка)**

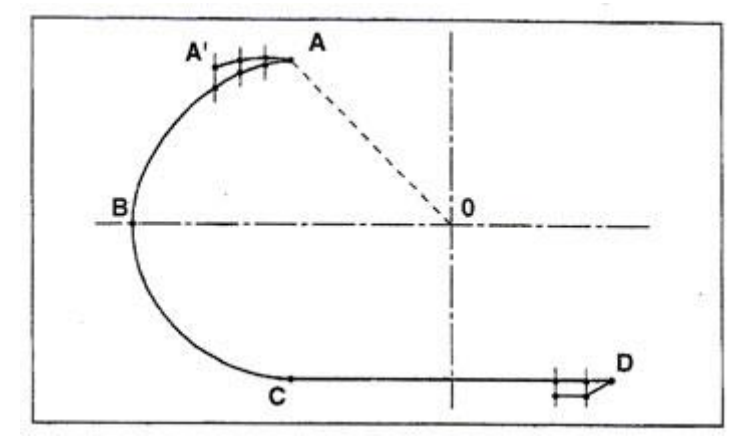

Сначала введите дугу ABC и линию CD. Затем введите 3 стежка в начале шитья и 2 стежка в конце шитья.

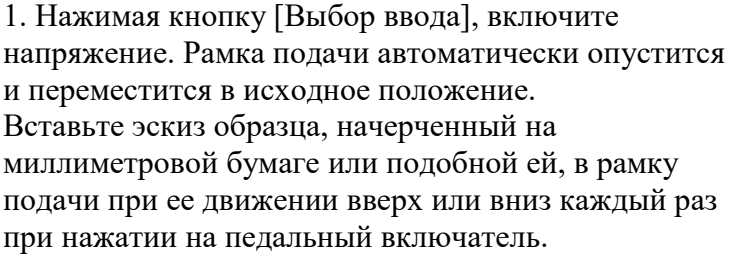

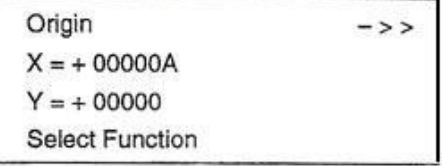

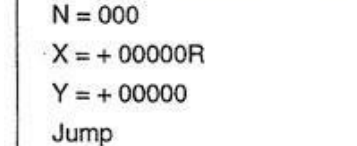

3. Переместите рамку подачи от 0 до А с помощью кнопки перемещения.

4. Нажмите на кнопку [Выполнение/завершение].

(Шитье по дуге назначено на кнопку F2 на момент

6. Введите [0][3][0] кнопками по порядку и нажмите

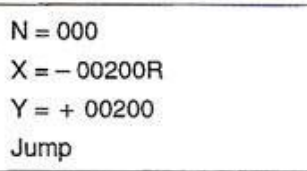

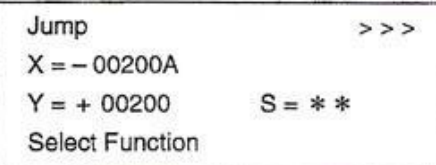

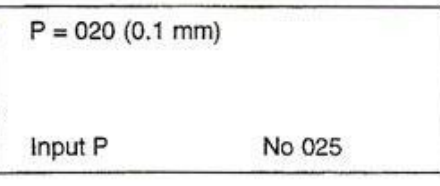

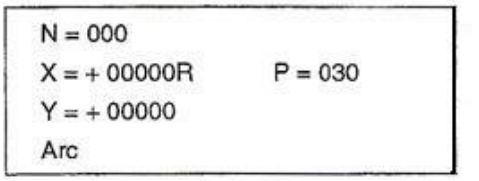

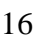

Интернет магазин промышленного швейного оборудования http://procapitalist.ru/sms

2. Нажмите на кнопку [Прыжок].

5. Нажмите на кнопку [F2].

кнопку [Выполнение/завершение].

поставки.)

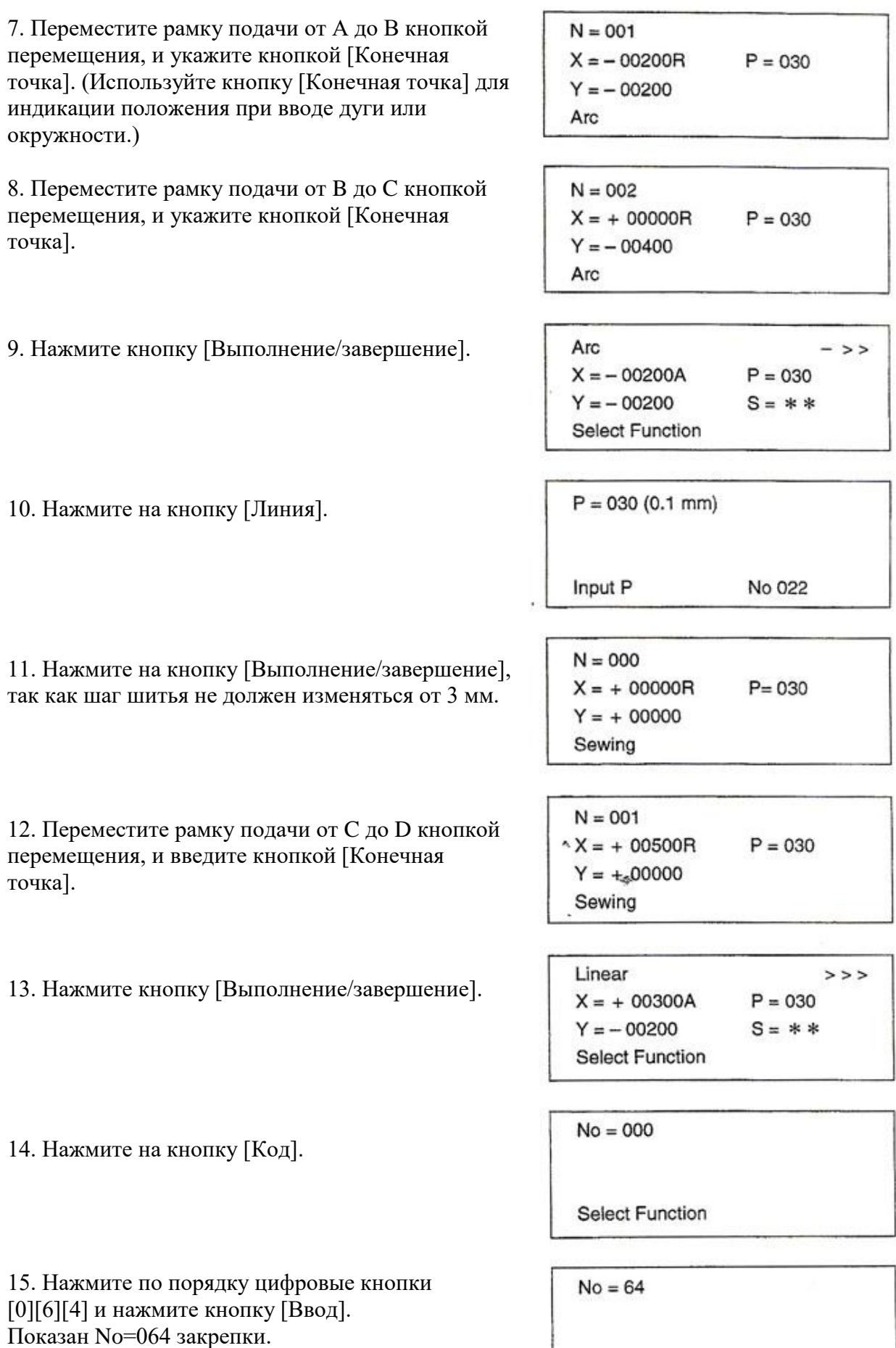

Back - Tuck

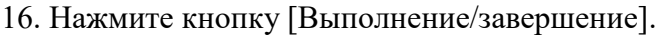

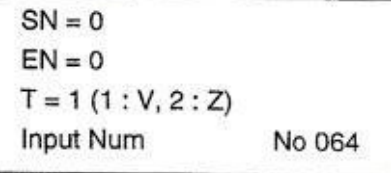

17. Нажмите на цифровую кнопку [3] и нажмите на кнопку [Ввод].

Введите 3 стежка, количество стежков закрепки в начале шитья.

18. Нажмите на цифровую кнопку [2] и нажмите на кнопку [Ввод].

Введите 2 стежка, количество стежков закрепки в конце шитья.

19. Укажите тип закрепки.

Возьмем для примера тип V, нажмите кнопку [1] и [Ввод].

> 1: тип V 2: тип Z

20. Нажмите кнопку [Выполнение/завершение].

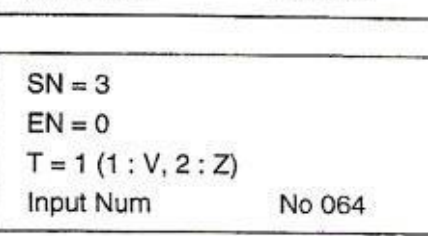

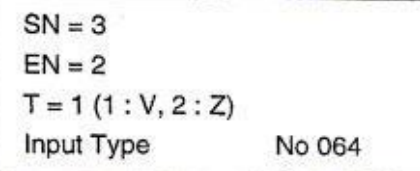

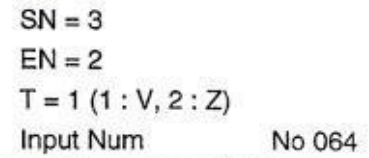

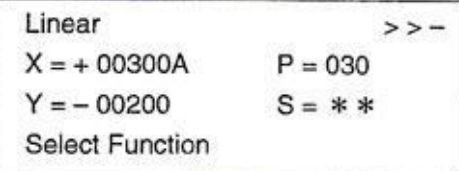

21. Перейдите к конечной точке кнопкой [Вперед].

22. Нажмите на кнопку [Обрезка нитей].

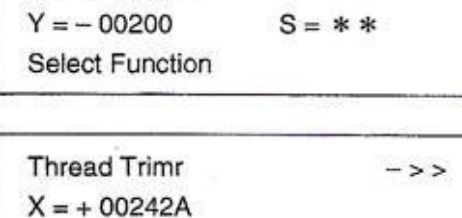

 $->>$ 

 $Y = -00200$ 

Point

 $X = +00242A$ 

**Select Function** 

23. Таким образом установка закрепки осуществлена кнопками [Подача вперед] и [Подача назад]. Прыжковая подача от 0 до А автоматически изменена от 0 до А.

# **6. Пример 4 ввода образца (Конденсационное шитье)**

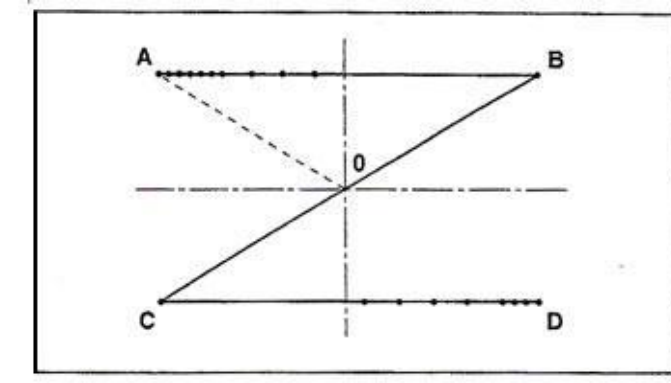

В начале произведите линейное шитье A-B-C-D с шагом 2,5 мм. Будет выполнено конденсационное шитье, которое делает шаг точнее и выполняется в начале и в конце шитья. Укажите количество соответствующих стежков в начале и в конце шитья и шаг конденсационного шитья.

1. Нажимая кнопку [Выбор ввода], включите напряжение. Рамка подачи автоматически опустится и переместится в исходное положение.

Вставьте эскиз образца, начерченный на миллиметровой бумаге или подобной ей, в рамку подачи при ее движении вверх или вниз каждый раз при нажатии на педальный включатель.

2. Нажмите кнопку [Прыжок].

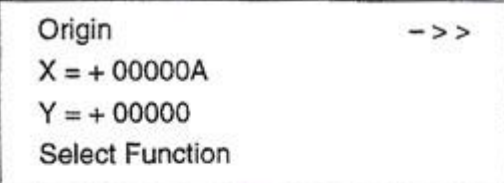

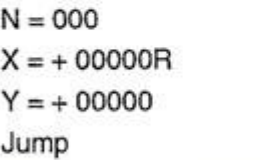

3. Переместите рамку подачи от 0 до А кнопкой перемещения.

4. Нажмите кнопку [Выполнение/завершение].

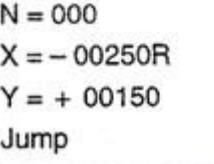

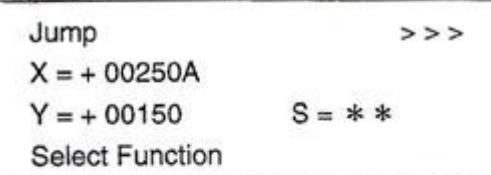

 $P = 020 (0.1 mm)$ No 022 Input P

6. Нажмите по порядку цифровые кнопки [0][2][5] и нажмите кнопку [Выполнение/завершение]. (Длина стежка 2,5 мм)

5. Нажмите на кнопку [Линия].

 $N = 000$  $X = +00000R$  $P = 025$  $Y = +00000$ Sewing

7. Переместите рамку подачи от А до В кнопкой перемещения, и нажмите кнопку [Конечная точка].

8. Переместите рамку подачи от В до С кнопкой перемещения, и нажмите кнопку [Конечная точка].

9. Переместите рамку подачи от C до D кнопкой перемещения, и нажмите кнопку [Конечная точка].

10. Нажмите кнопку [Выполнение/завершение].

11. Нажмите на кнопку [Обрезка нитей].

 $N = 001$  $X = +00500R$  $P = 025$  $Y = +00000$ Sewing

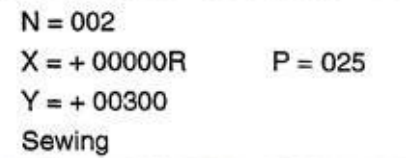

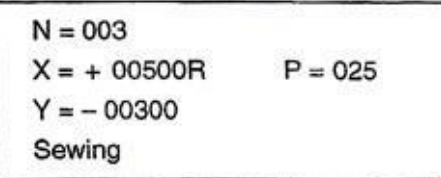

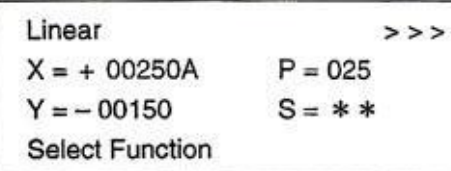

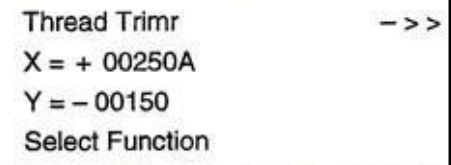

12. Вернитесь к участку шитья кнопкой [Назад]. Конденсационное шитье должно быть указано на этом участке.

13. Нажмите на кнопку [Код].

14. Нажмите на кнопку [Ввод] для установки указанного изображения.

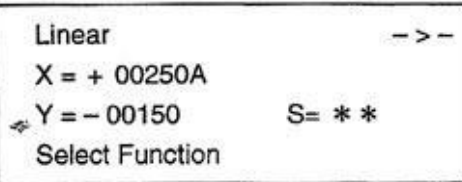

 $No = 000$ 

**Select Function** 

 $001 =$ Thread Trimr  $002 = Sec - Origin$  $003 = Temp Stop$  $004 =$  Refer Point

15. Установите индикацию конденсационного шитья, No.065, кнопкой [Листать].

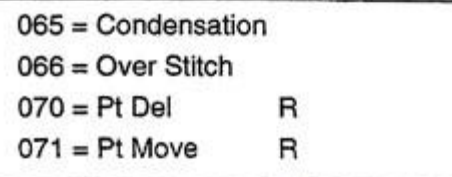

16. Нажмите кнопку [Выполнение/завершение].

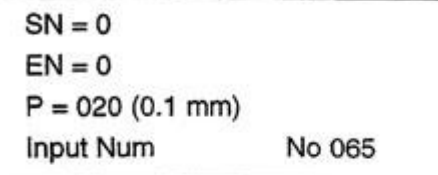

17. Нажмите цифровую кнопку [2] и введите ее кнопкой [Ввод].

В этом состоянии 2 стежка в начале шитья изменятся на конденсационные.

18. Нажмите цифровую кнопку [1] и введите ее кнопкой [Ввод].

В этом состоянии 1 стежок в конце шитья изменятся на конденсационный.

19. Нажмите цифровые кнопки [0][0][8] и введите ее кнопкой [Ввод]. Шаг стежка конденсационного шитья установится 0,8 мм.

20. Нажмите кнопку [Выполнение/завершение]. 21. Подтверждение формы может быть выполнено кнопкой [Подача вперед] или [Подача назад].

 $SN = 2$  $EN = 0$  $P = 020 (0.1 mm)$ No 065 Input Num

 $SN = 2$  $EN = 1$  $P = 020 (0.1 mm)$ Input P No 065

 $SN = 2$  $EN = 1$  $P = 008(0.1$  mm) Input P No 065

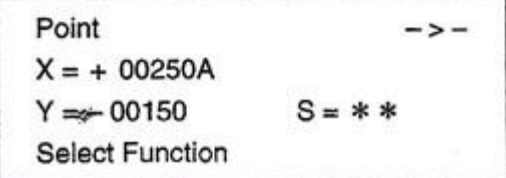

# **7. Пример 5 ввода образца (Двойное шитье)**

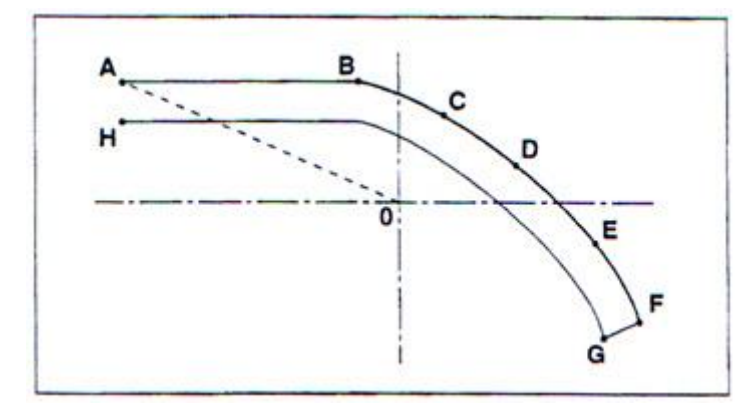

При вводе A-D-C-D-E-F используя функцию двойного шитья, может быть выполнено двойное шитье на A-D-C-D-E-F.

1. Нажимая кнопку [Выбор ввода], включите напряжение. Рамка подачи автоматически опустится и переместится в исходное положение. Вставьте эскиз образца, начерченный на миллиметровой бумаге или подобной ей, в рамку подачи при ее движении вверх или вниз каждый раз при нажатии на педальный включатель.

Origin  $-53$  $X = +00000A$  $Y = +00000$ **Select Function** 

 $N = 000$  $X = +00000R$  $Y = +00000$ Jump

 $N = 000$  $X = -00350R$  $Y = +00150$ Jump

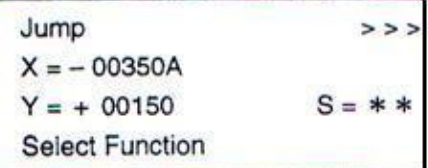

 $No = 000$ Select Function

 $001 =$ Thread Trimr  $002 = Sec - Origin$  $003 = Temp Stop$  $004 =$  Refer Point

3. Нажмите на кнопку [Перемещение] и рамка подачи переместится от 0 до А.

4. Нажмите кнопку [Выполнение/завершение].

2. Нажмите кнопку [Прыжковая подача].

5. Нажмите кнопку [Код].

6. Нажмите кнопку [Ввод].

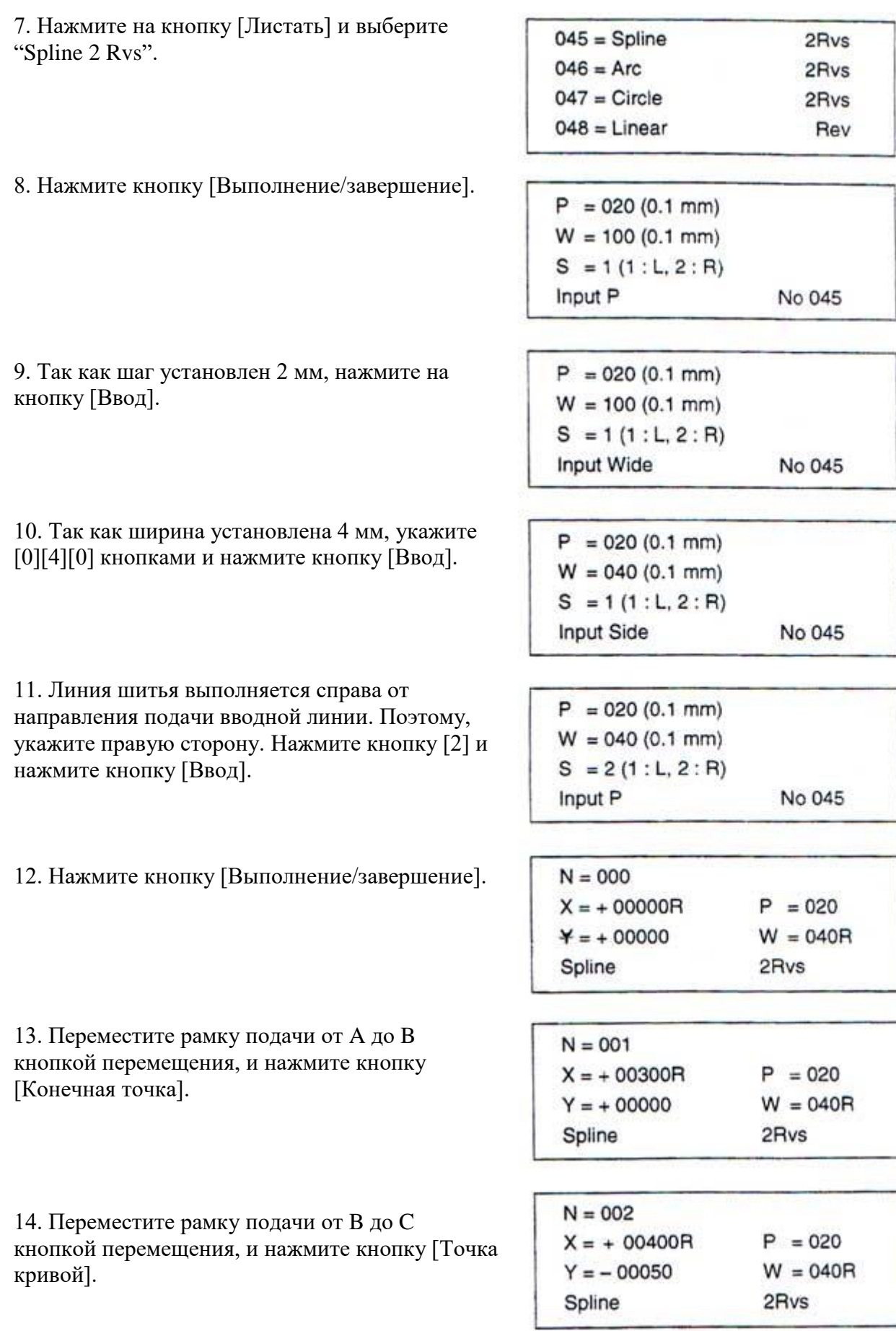

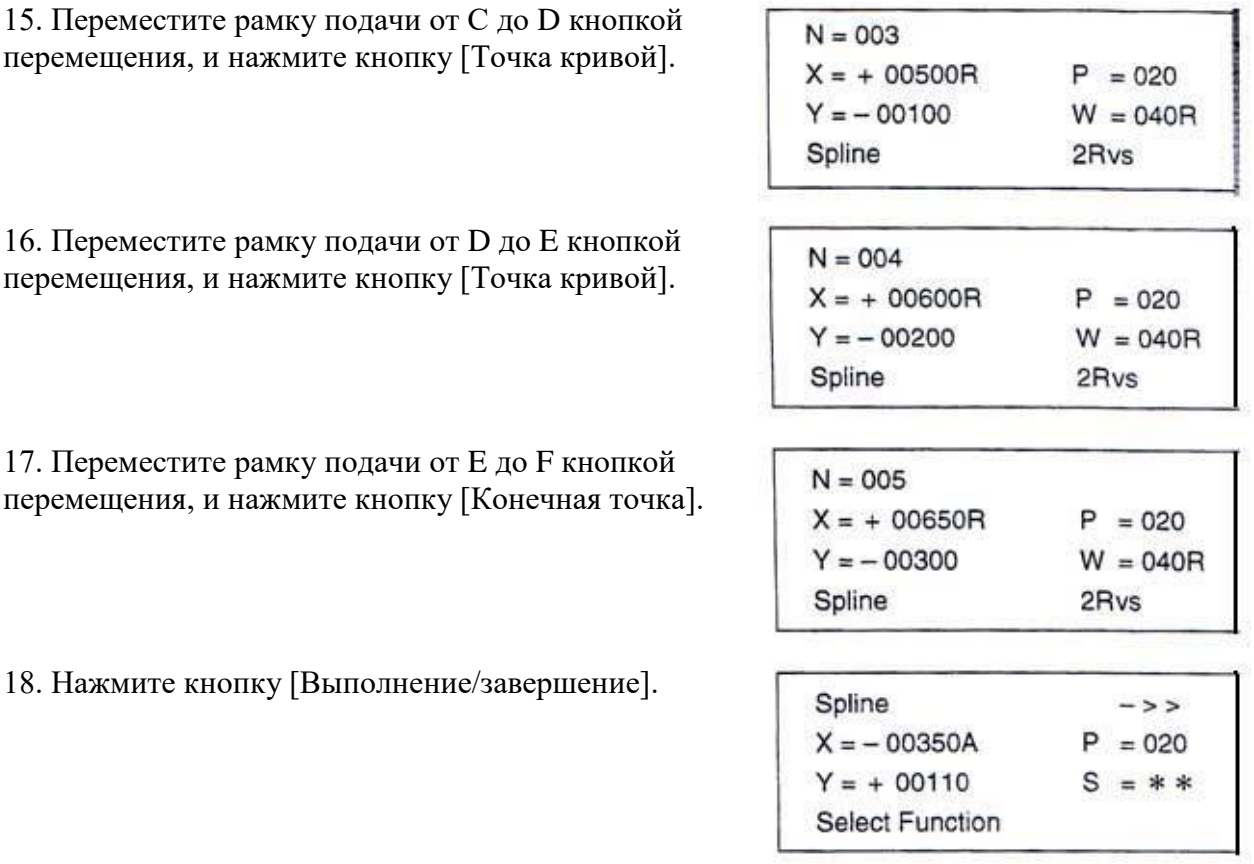

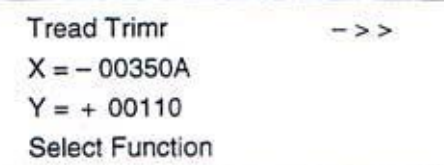

перемещения, и нажмите кнопку

17. Переместите рамку подачи от перемещения, и нажмите кнопку

18. Нажмите кнопку [Выполнени

19. Нажмите кнопку [Обрезка нитей].

20. Процедура ввода завершена. Подтвердите форму кнопкой [Подача вперед] или [Подача назад].

# **8. Пример 6 ввода образца (Перекрывающее шитье)**

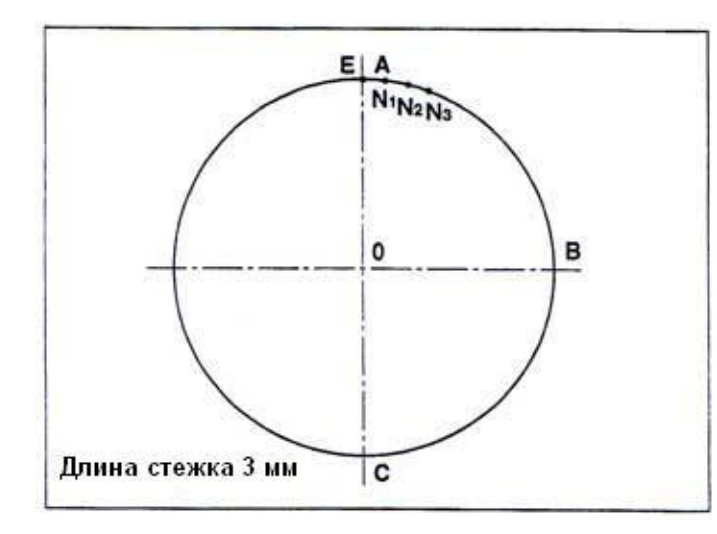

После того, как сделана окружность ADCE, от конечной точки круга Е выполняются перекрывающие стежки N1, N2 и N3.

1. Нажимая кнопку [Выбор ввода], включите напряжение. Рамка подачи автоматически опустится и переместится в исходное положение. Вставьте эскиз образца, начерченный на миллиметровой бумаге или подобной ей, в рамку подачи при ее движении вверх или вниз каждый раз при нажатии на педальный включатель.

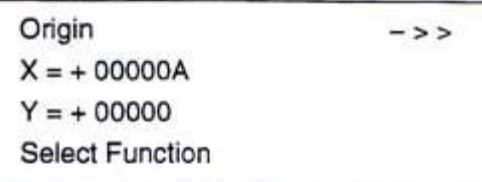

2. Нажмите кнопку [Прыжок].

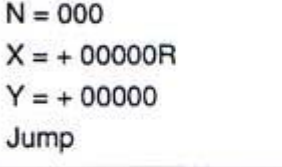

3. Переместите рамку подачи от 0 до А кнопкой перемещения.

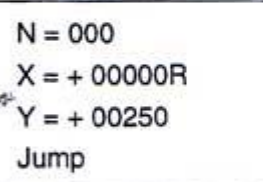

4. Нажмите кнопку [Выполнение/завершение].

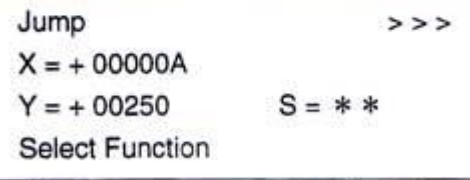

5. Нажмите на кнопку [Код].

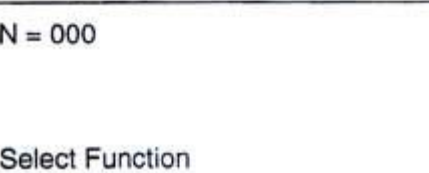

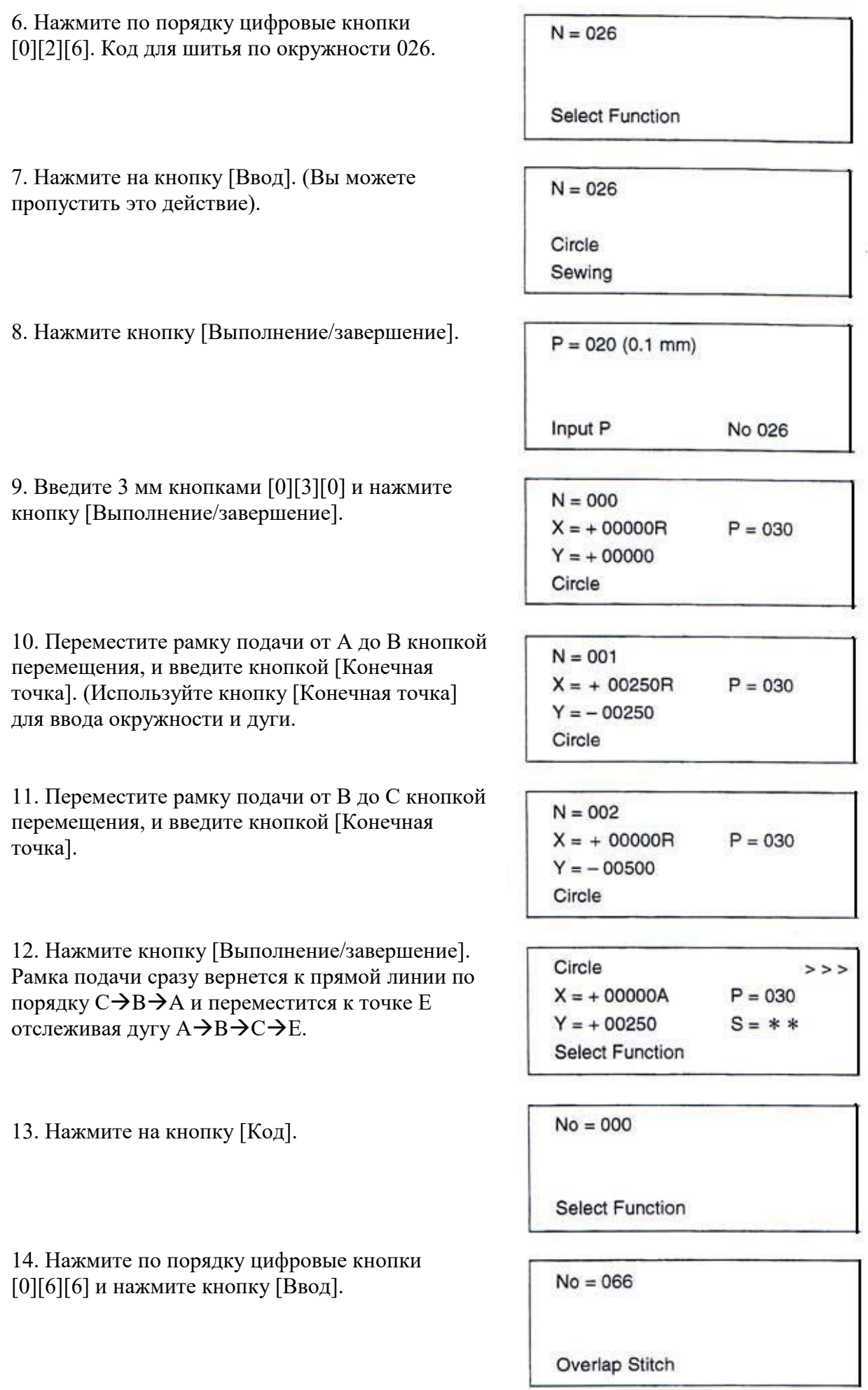